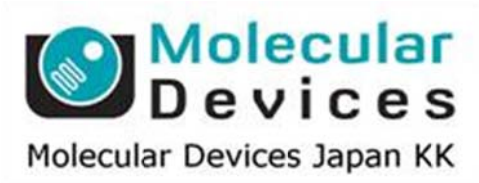

# SalesNote-FY1408

## **Imag ing Te eam**

### 掲載内 内容

#### 営業情 報

- QImaging 社製 Retiga6000 のデモ機について
- CoolLED 社製 1 波長 LED 光源 pE-100 のマイナーモデルチェンジについて

#### 技術・サポート情報

- MetaMorph Measure Grid 機能の紹介
- Meta シリーズソフトウェアのメインテナンス期間に関して
- カメラ冷却温度設定について
- Photometrics 社製 CoolSNAP-HQ/HQ2, Cascade, QuantEM, Evolve カメラの サー ービス強化 について
- Photometrics 社製カメラドライバ PVCAM について

はじめの の一歩(**Me etaMorph** 機 機能紹介)

**e** Region Measurements (3)

計測 測結果を **M Microsoft E Excel** に出 力する

#### 営業情 報

#### **QImag ging** 社製 **R Retiga6000 0** 冷却 **CCD D** カメラデモ モ機につい

株式会社 日本ローパーの協力により、QImaging 社製 Retiga6000 冷却 CCD カメラのデモ機 が用意 できました

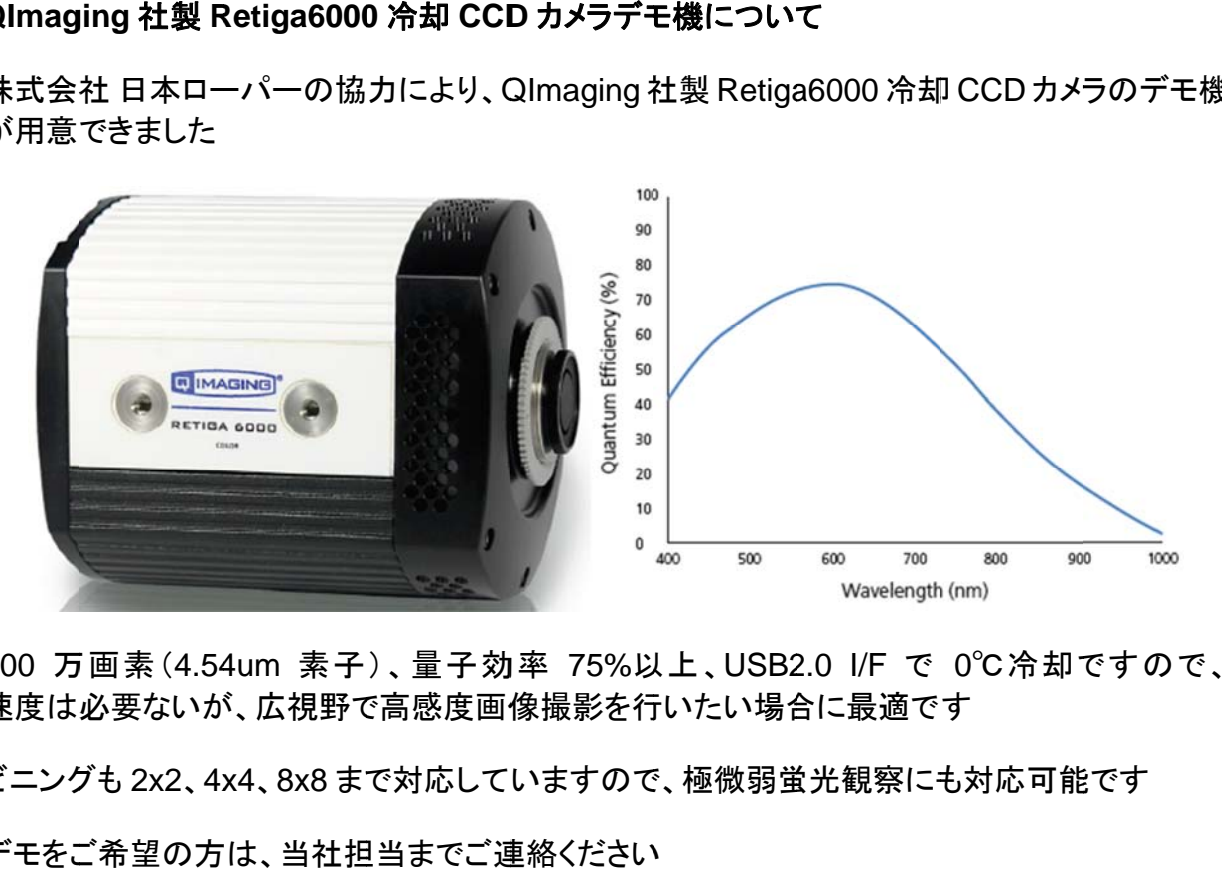

600 万画素(4.54um 素子)、量子効率 75%以上、USB2.0 I/F で 0℃冷却ですので、 速度は必要ないが、広視野で高感度画像撮影を行いたい場合に最適です

ビニングも 2x2、4x4、8x8 まで対応していますので、極微弱蛍光観察にも対応可能です

デモをご希望の方は、当社担当までご連絡ください

#### **CoolLE ED** 社製 **1** 波 波長 **LED** 光 光源 **pE-1 00** のマイナ ナーモデル チェンジにつ いて

pE100 1波長 LED 光源がマイナーチェンジを致しました

主な変更 更点は

- ・顕微鏡フランジの交換が可能になりました
- ・フォーカス調整が本体とフランジの伸長方式ではなく、内部レンズ移動式になり、調整が容易 になりま ました

今後の出荷は全て新モデルとなります

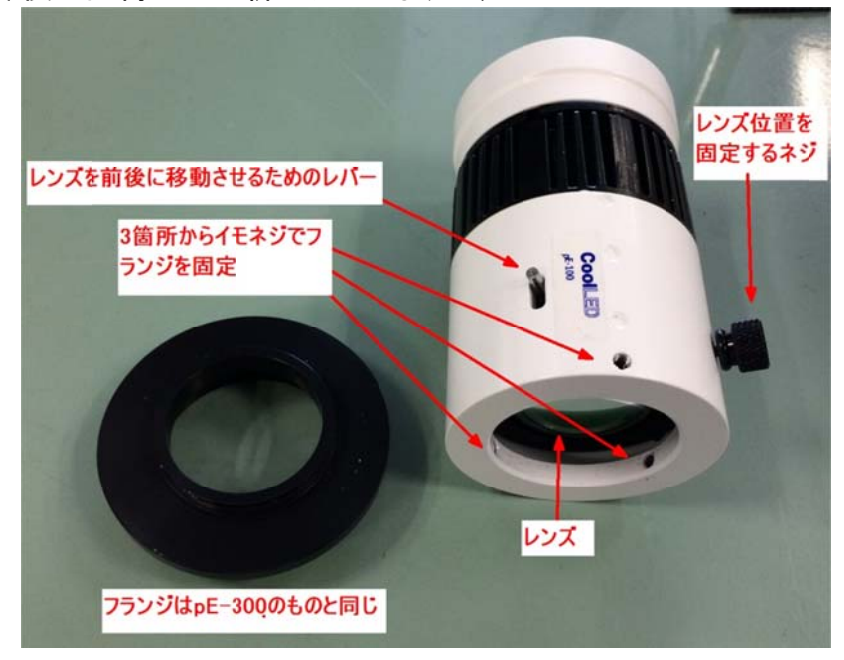

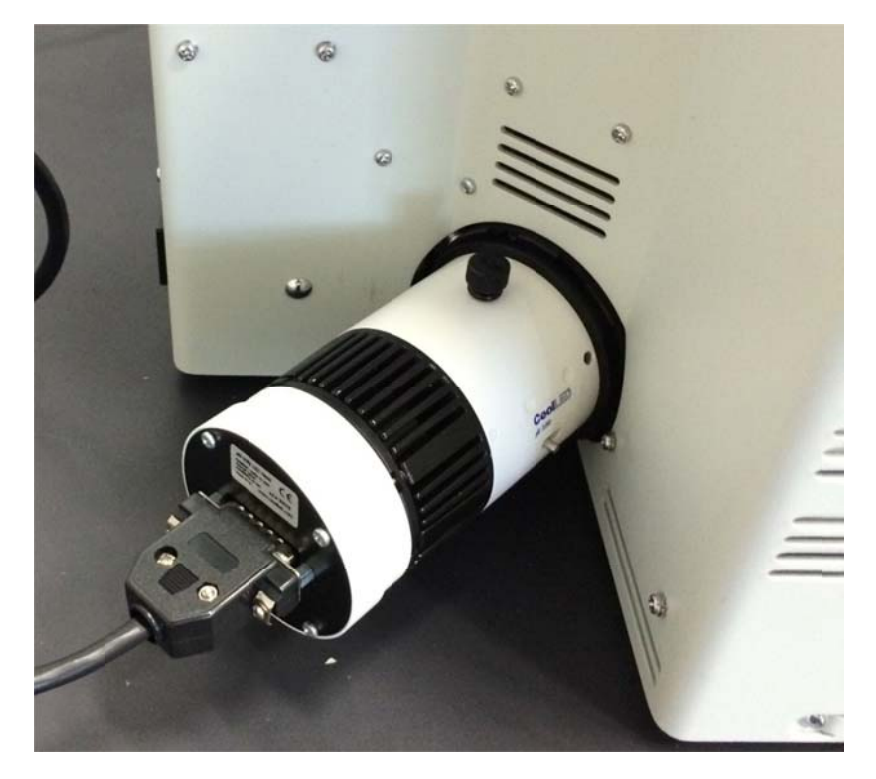

#### 技術・サポート情報

#### **MetaMorph Measure Grid 機能について**

この機能を利用するとウェルプレート内の輝度情報やアプリケーションモジュールを利用した 画像解析などを各ウェル単位で簡単に Journal 処理が可能です この機能を利用するとウェルプレート内の輝度情報やアプリケーションモジュールを利用した<br>画像解析などを各ウェル単位で簡単に Journal 処理が可能です<br>取得されたウェル画像が斜めになっていたとしても、Grid Angle ライン(画像上の黄色のライン)

を修正す するだけで測 測定対象と となるマス目 目を MetaM orph が修正 正します

また、AnchorとReference Region の設定でウェルの間隔も自動調整します

解析結果は他の起動同様に Excel 等へ出力も可能です

詳細情報がご必要な方は、当社担当までお問い合わせください

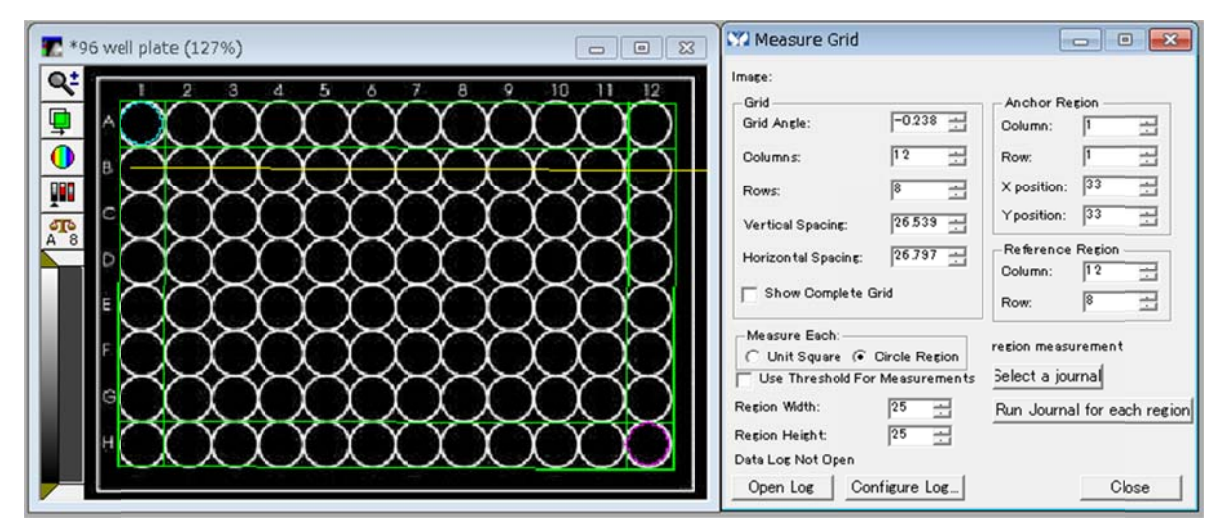

#### Meta シリーズソフトウェアのメインテナンス期間について

ご購入いただきました Meta シリーズソフトウェアは、1年間のメインテナンスプランが 含まれて ています ご購入いただきました Meta シリーズソフトウェアは、1年間のメインテナンスプランが<br>含まれています<br>お持ちのソフトウェア ID を控えていただき、当社 WEB サイトで ID 番号を入力するだけで

簡単に有効期限もご確認いただけます

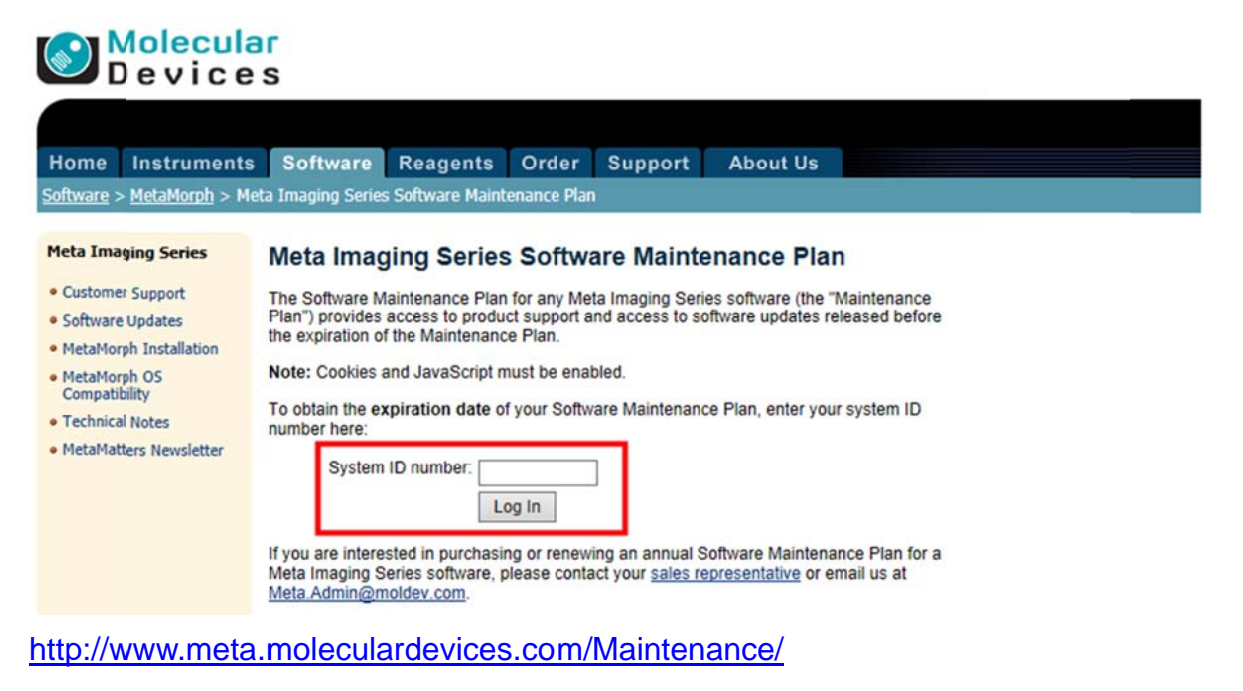

#### カメラ冷 冷却温度設定 定について

カ**メラ冷却温度設定について**<br>カメラの冷却温度の変更や段階的にカメラの冷却温度を設定することができるようになります 近日リリース予定の Version7.8.7 で対応予定です 近日リリース予定の Version7.8.7 で対応予定です<br>湿気の多い環境下において急速な冷却によりカメラウィンドウに結露が確認できる場合、冷却

を段階的に行うことにより、結露防止を行うことができます

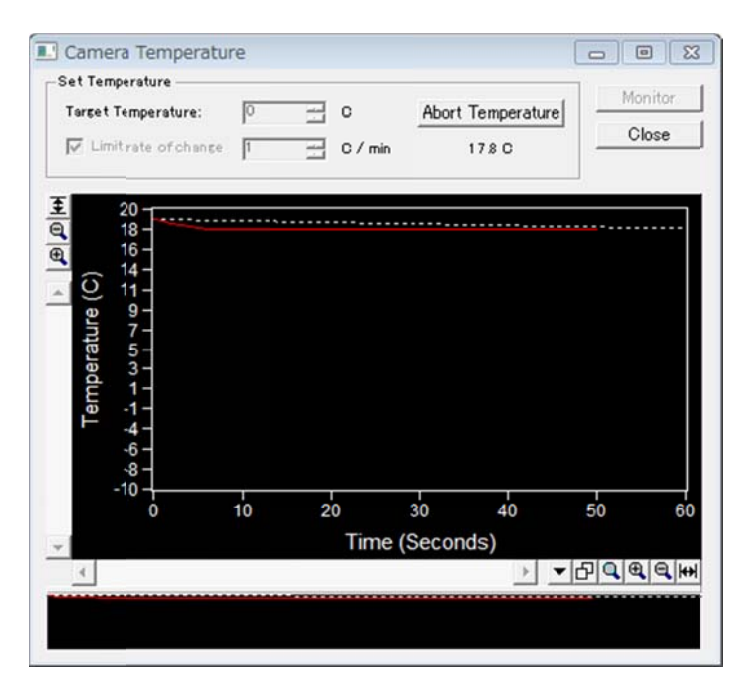

**Photometrics 社製 CoolSNAP-HQ/HQ2, Cascade, QuantEM, Evolve カメラの** サービス ス強化につ ついて

経年劣化等の影響もあり最近 Photometrics 社製カメラの修理のご連絡をいただくことが増え てきました そこで、当社では Photometrics 本社と打合せ日本のユーザ様のサービス向上の ため MDJ 内に修理パーツ(交換用電源等)を準備し、迅速な対応を行えるよう準備しました 却いの えの えの 等ん

お客様にはご不便をおかけする期間を極力短縮できるよう努めさせていただきます

#### **Photom metrics** 社 社製カメラドラ ライバ **PVC CAM** につい いて

Photometrics 社製カメラドライバ PVCAM 3.0.1 を使用した場合、CoolSNAP HQ2, MYO 等 のカメラの Sensor Mode で Alternate Normal (ALT\_Normal)を使用することができません (ALT\_Normal モードに切り替わりません)

ALT\_Normalをご使用になる場合、PVCAM3.0.1 以外をご使用下さい 現時点 での最新バ バージョンは は、**3.0.3.8** に になります http://www.photometrics.com/support/software/ からダウ ウンロードす することがで できます

#### はじめの の一歩(**Me etaMorph** 機 機能紹介)

**Region Measurements (3)** 

# Region Measurements (3)<br>計測結果を Microsoft Excel に出力する

今回は 、**Measure ements** タブ ブで計測した た結果を **M Microsoft E Excel** のシー ートに出力す する方法を 記載します

1. Open Log をクリックします

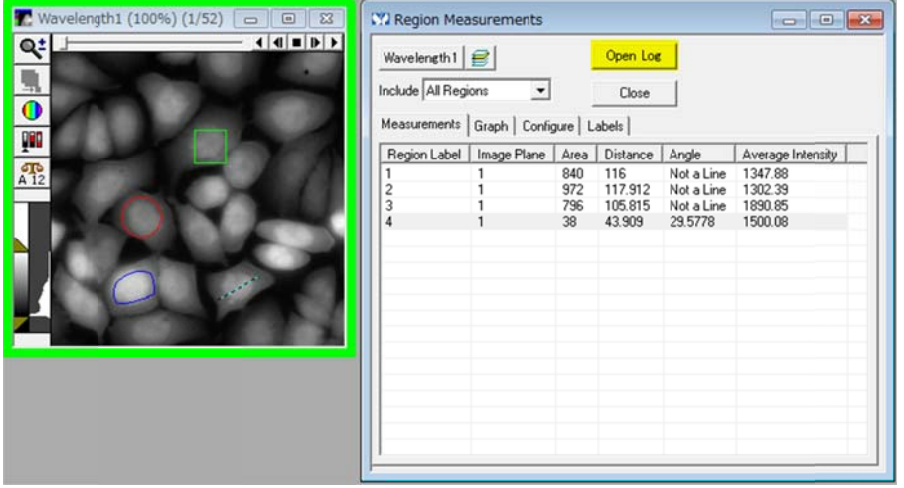

- 2. **Dyn namic Data a Exchang ge (DDE)**に にチェックを 入れて **OK K** をクリックし します
- 3. **Micr rosoft Exc cel** を選択し して、**OK** を をクリックしま ます **Sheet Name** を変更しますと数値を貼り付けるためのシート名を変更することができます

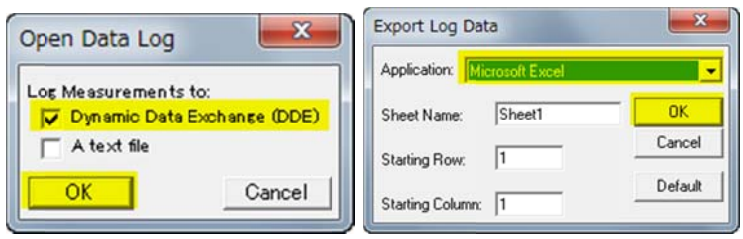

4. **Mic crosoft Ex xcel** が起動 動します

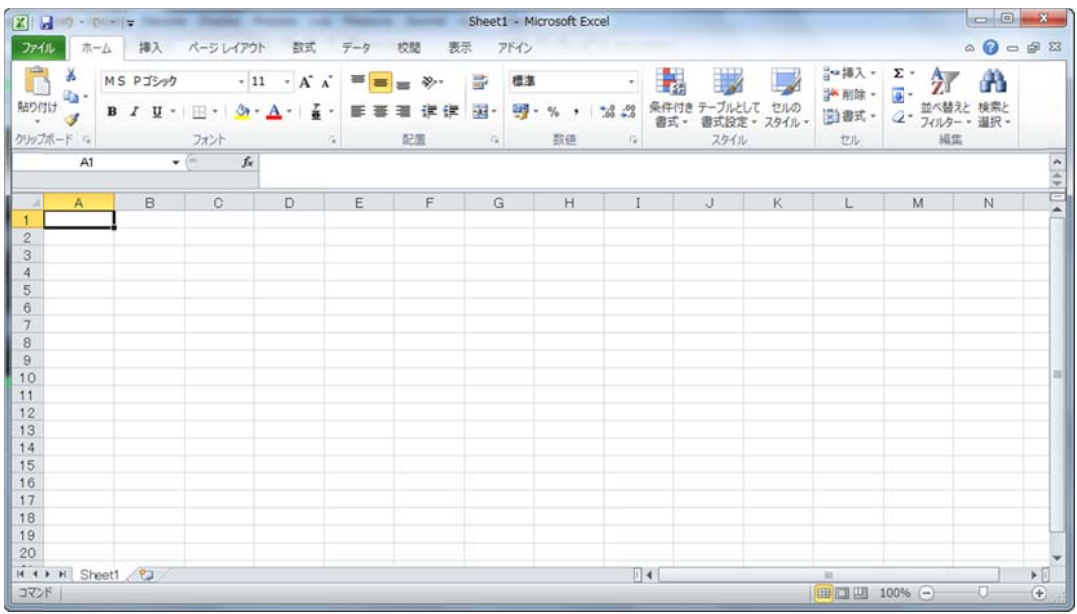

5. **Re egion Meas surements s** に戻り、**F F9: Log Da ata** をクリッ ックします(**O Open Log** のボタンの の名称 称が **F9: Lo og Data** に に変わります す)

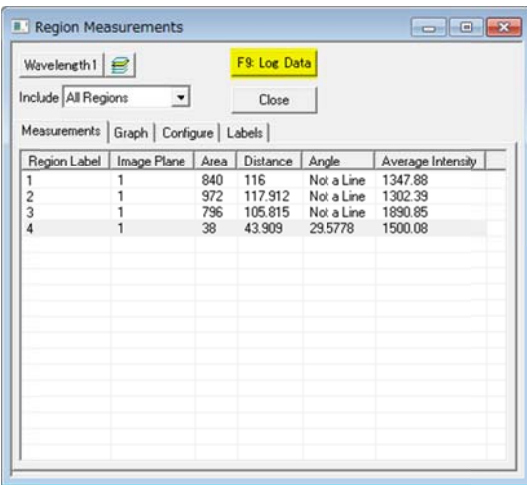

#### 6. **Ex cel** シートに に数値が貼 貼り付けられ れます

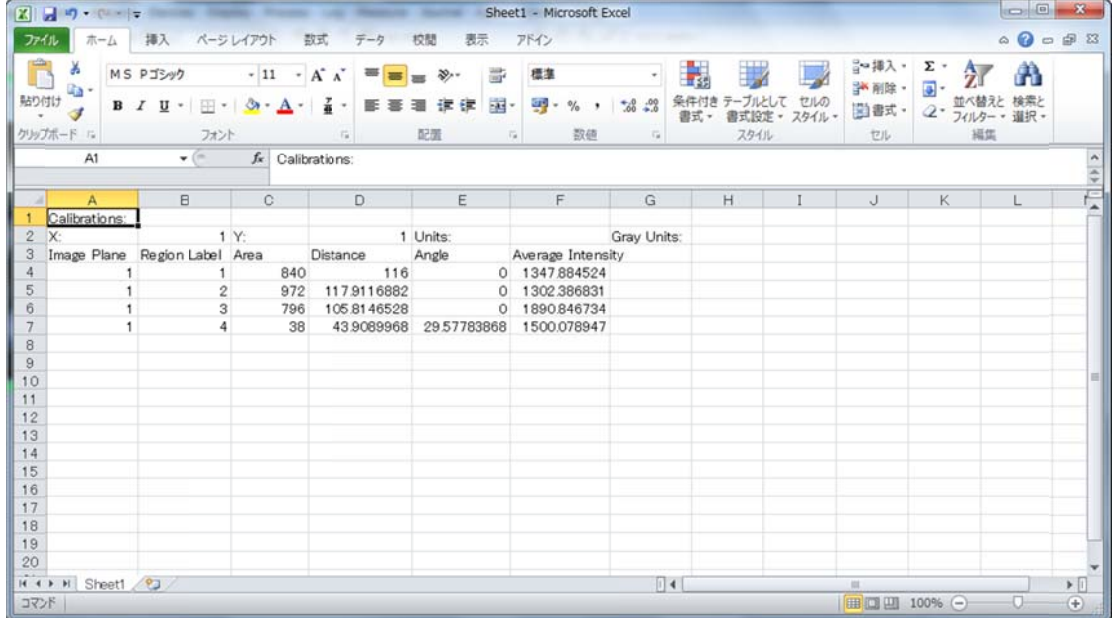

Excel 内で再配列·再計算を行って、結果の保存を行います。

別の **E Excel** ファイ イル、シート に結果を貼 貼り付ける場 場合、**Log** メ メニューより り、**Close D ata Log** を クリック クして、項目 目 1 からはじ じめます

項目 3 で Sheet Name を変更しますと、新たなシートに数値を貼り付けることができます

以 上